#### 3r max dvr manual

File Name: 3r max dvr manual.pdf

**Size:** 4849 KB

Type: PDF, ePub, eBook

Category: Book

**Uploaded:** 26 May 2019, 14:48 PM

Rating: 4.6/5 from 613 votes.

## **Status: AVAILABLE**

Last checked: 4 Minutes ago!

In order to read or download 3r max dvr manual ebook, you need to create a FREE account.

# **Download Now!**

eBook includes PDF, ePub and Kindle version

- Register a free 1 month Trial Account.
- ☐ Download as many books as you like (Personal use)
- ☐ Cancel the membership at any time if not satisfied.
- **☐ Join Over 80000 Happy Readers**

#### **Book Descriptions:**

We have made it easy for you to find a PDF Ebooks without any digging. And by having access to our ebooks online or by storing it on your computer, you have convenient answers with 3r max dvr manual . To get started finding 3r max dvr manual , you are right to find our website which has a comprehensive collection of manuals listed.

Our library is the biggest of these that have literally hundreds of thousands of different products represented.

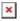

## **Book Descriptions:**

## 3r max dvr manual

Digital River Trading Shanghai Co., Ltd. is an authorized dealer of Autodesk Software China Co., Ltd. I understand that the Reseller will be the party responsible for how this data will be used and managed. Please try again. In order to navigate out of this carousel please use your heading shortcut key to navigate to the next or previous heading. In order to navigate out of this carousel please use your heading shortcut key to navigate to the next or previous heading. Create a free account Also check our best rated Camera reviews Representative 21.9% APR variable. Credit offered by NewDay Ltd, over 18s only, subject to status. Terms apply. In order to navigate out of this carousel please use your heading shortcut key to navigate to the next or previous heading. Please try your search again later. You can edit your question or post anyway. Amazon calculates a product's star ratings based on a machine learned model instead of a raw data average. The model takes into account factors including the age of a rating, whether the ratings are from verified purchasers, and factors that establish reviewer trustworthiness. You must have JavaScript enabled in your browser to utilize the functionality of this website. It is a hybrid recorder compatible with AHD, HDTVI, traditional standard definition analogue cameras, and IP cameras. The DVR offers a range of features suited for advanced applications, including remote monitoring station integration, P2P connectivity for remote viewing on mobile devices, and compatibility with the licensefree iPIMS VMS. The 8 Channnel Digital Video Recorder allows you to connect a maximum of 8 cameras in an IP and AHD combination. Perfect when monitoring large or multiple sites with a high number of cameras. These features are available on all VXH5AHD Recorders as standard. For end users, this means they can be notified of any activity on their premises wherever they are.http://stickers-moins-cher.com/userfiles/stickers-moins-cher.com/comdial-dx-80-voicemail-manua l.xml

• 3r max dvr manual, 3r max dvr manual download, 3r max dvr manual pdf, 3r max dvr manual instructions, 3r max dvr manual free.

This function allows the user to build up a list of events for easy a convenient archiving. The administrators can allow or restrict operation for an individual user from the following functions Dual streaming technology allows faster transmission to smartphones, tablets and remote monitoring stations whilst still recording at the native fullsize resolution on the recording unit, taking the strain off the network bandwidth when trying to access a Concept Pro recorder remotely. Specifications may vary depending on model. If any abnormalities are detected a user can be notified by email or alarm output. Users may configure the settings of panic recording. The system shall also allow a hard disk event to be configured to trigger various alert linkages to warn when disk capacity is or is nearly exhausted. Video archived in the AVI format may be played back in Windows Media Player provided the IMM4 codec file is installed on the client PC and the file was recorded using H.264 video compression codec. Alternatively, one output may be selected to serve as the main monitor and the other as a spot monitor. These devices shall be setup with the use of hexadecimal text data parameters and the text display shall be configurable. A corresponding text log can also be submitted to the device using this Virtual Alarm SDK. Additionally, the device shall support the free DVRLINK.NET DDNS service for out of the box domain name service. The device shall be able to send a test email to ensure email server settings are correctly configured. When such a switch is configured and armed, the device will send email event notifications as scheduled and configured. When the switch is disarmed, the device will not send email event notifications even if the schedule and configuration would otherwise send email notifications. Required settings

include RS485 protocol, baud rate, and control ID.http://www.racesigns.com.au/raceUploads/files/comdial-dxp-installation-manual.xml

Park Smithies Lane, Heckmondwike West Yorkshire WF16 0PN Park Smithies Lane, Heckmondwike, West Yorkshire WF16 0PN Sign up for newsletter today. User Manual User Manual User Manual.Dual streaming enables users to view both MJPEG images and MPEG4 video to achieve superior image quality and conserve bandwidth. Contents will vary among different models. It is capable of MJPEG and MPEG4 dual streaming for flexible application. 6 3. Introduction of IP Camera This chapter will provide the camera dimensions for reference before installation. Definition of each connector on the camera's rear board will also be specified. 3.1 Camera Dimensions The IP Camera's dimensions are shown as below. Definition for each connector will be given as follows. Reset Button Press and hold the button for 5 seconds, and then the camera will restart. Set the switch to "Video" if use a Video Drive lens, and set it to "DC" when using a DC Drive lens. Orange activity light flashes for network activity indication. 4. Preparations for IP Camera Setup This chapter outlines information about system requirements for IP Camera operation, procedures of camera connection, and login to the camera. 4.1 System Requirements To perform the IP Camera via web browser, please ensure your PC is in good network connection, and meet system requirement as described below. Items Minimum Requirement 1. Intel Pentium IV, 3 GHz or higher, Intel Core2 Duo, 2 Personal Computer GHz or higher 2. 1 GB RAM or more 3. AGP graphics card 64 MB RAM, Direct Draw 4.2 Operating System Windows VISTA or Windows XP Web Browser Microsoft Internet Explorer 6.0 or later Network Card 10BaseT 10 Mbps or 100BaseTX 100 Mbps operation Viewer ActiveX control plugin for Microsoft IE Installation Please follow the instructions below to complete IP Camera installation. Step 3 Place the lens shield back. Power Connection Please refer to section 3.2 Connectors on the Rear Board for power wiring.

Additionally, if using PoE, make sure Power Sourcing Equipment PSE is in use in the network. Ethernet Cable Connection Use of Category 5 Ethernet cable is recommended for network connection; to have best transmission quality, cable length shall not exceed 100 meters. Connect one end of the Ethernet cable to the RJ45 connector of the IP Camera, and the other end of the cable to the network switch or PC. NOTE In some cases, you may need use an Ethernet crossover cable when connecting the IP Camera directly to the PC. 10 Check the status of the link indicator and activity indicator LEDs; if the LEDs are unlit, please check LAN connection. Green Link Light indicates good network connection. Orange Activity Light flashes for network activity indication. Alarm Application The camera equips one relay input and one relay output for alarm application. Device Search Software Setup Step 1 Double click on the program Device Search.exe see the icon below; its window will appear as shown below. Then click the "Device Search" button. 11 Step 2 The security alert window will pop up. Click "Unblock" to continue. Device Search Step 3 Click "Device Search" again, and all the finding IP devices will be listed in the page, as shown in the figure below. The IP Camera's default IP address is 192.168.0.250. Step 4 Double click or right click and select "Browse" to access the camera directly via web browser. 12 Step 5 Then the prompt window of request for entering default username and password as shown below will appear for login to the IP Camera. The default login ID and password for the Administrator are Login ID Password Admin 1234 NOTE ID and password are case sensitive. NOTE It is strongly advised that administrator's password be altered for the security concerns. Refer to section 5.2.2 Security for further details. Additionally, users can change the IP Camera's network property, either DHCP or Static IP directly in the device finding list.

## http://www.drupalitalia.org/node/68615

Refer to the following section for changing the IP Camera's network property. 13 Example of Changing IP Camera's Network Property Users can directly change an IP Camera's network property, ex.The way to change the IP Camera's network property is specified below Step 1 In the

finding device list, click on the IP Camera that you would like to change its network property. On the selected item, right click and select "Network Setup." Meanwhile, record the IP Camera's MAC address, for future identification. Step 2 The "Network Setup" page will come out. Select "DHCP," and press "Apply" button down the page. 14 Step 3 Click "OK" on the Note of setting change. Wait for one minute to research the IP Camera. Step 4 Click the "Device Search" button to research all the devices. Then select the IP Camera with the correct MAC address. Double click on the IP Camera, and the login window will come out. Step 5 Enter User name and Password to access the IP Camera Installing DC Viewer Software Online For the initial access to the IP Camera, a client program, DC Viewer, will be automatically installed to your PC when connecting to the IP Camera. If the Web browser doesn't allow DC Viewer installation, please check the Internet security settings or ActiveX controls and plugins settings see Appendix B Internet Security Settings to continue the process. 15 The Information Bar just below the URL bar may come out and ask for permission to install the ActiveX Control for displaying video in browser see the figure below. Then the security warning window will pop up. Click "Install" to carry on software installation. Click "Finish" to close the DC Viewer window when download is finished. For the detailed software download procedure, please refer to Appendix C DC Viewer Download Procedure. Image and Focus Adjustment The image displays on the Home page when successfully accessing to the IP Camera.

## http://juanguillermocadena.com/images/canon-macro-ring-lite-mr-14ex-manuale.pdf

In this chapter, information about main page introduction, system related settings and camera settings will be described in detail. For further information about CMS software, please refer to Chapter 6 CMS Software Introduction and CMS user manual. 5.1 Browserbased Viewer Introduction The figure below shows the main page of the IP Camera user interface. Home Users can monitor live video of the targeted area. System setting Administrator can set host name, system time, root password, network related settings, etc. Further details will be interpreted in section 5.3 System Related Settings. Streaming setting Administrator can modify video resolution and rotate type and select audio compression mode in this page. Camera setting Users can adjust various camera parameters, including,,,, and. Logout Click on the tab to relogin the IP Dome Camera with another username and password. 19 5.2 Home Page In the Home page, there are several function buttons right down the displayed image. Talk Talk function allows the local site talks to the remote site. This function is only open to "User" who has been granted this privilege by the Administrator. Snapshot Press the button, and the MJPEG snapshots will automatically be saved in the appointed place. The default place of saving snapshots is C\. 20 5.3 System Related Settings The figure below shows all categories under the "System" tab. Each category in the left column will be explained in the following sections. NOTE The "System" configuration page is only accessible by Administrator. 21 5.3.1 Host Name and System Time Setting Press the first category in the left column; the page is shown as below. Host Name The name is for camera identification. Sync With Computer Time Select the item, and video date and time display will synchronize with the PC's. Manual The Administrator can set video date, time and day manually. Entry format should be identical with that shown next to the enter field. 22 5.3.

#### http://internetdeputy.com/images/canon-manual-focus-film-cameras.pdf

2 Security Click the category, and the page is shown as the figure below. Root password Change the administrator's password by inputting the new password in both text boxes. After clicking, the web browser will ask the Administrator for the new password for access. The maximum length of the password is 14 digits. Add user Type the new users name and password and click to add the new user. Both user name and password can be up to 16 characters. The new user will be displayed in the user name list. There is a maximum of twenty user accounts. NOTE The IP Mini Fixed Dome Camera does not have Talk function. Manage User Delete user To delete a user, pull down the user list, and select the user name you wish to delete. Then click to remove it. Edit user Pull down the

user list and select a user name. Click to edit the user's password and privilege. NOTE It is required to enter the User password as well as select the function open to the user. When finished, click to modify the account authority. 24 5.3.3 Network Click in the left column, and the page will display as shown below. Users can choose to use fixed IP address or dynamic DHCP IP address. The following is descriptions for the two ways of setting IP address. 25 Get IP address automatically DHCP The camera's default setting is "Use fixed IP address". Please refer to the previous section 4.3 Accessing IP Camera for login with the default IP address. If select "Get IP address automatically", after the IP Camera restarts, users can search it through the installer program DeviceSearch.exe, which can be found in "DeviceSearch" folder in the supplied CD. NOTE Please make the record of the IP Camera's MAC address, which can be found in the label of the camera, for identification in the future. Use fixed IP address To setup static IP address, select "Use fixed IP address" and move the cursor to the IP address blank as indicated below and insert the new IP address, ex. 192.168.7.

234; then go to the Default gateway explained latter blank and change the setting, ex. 192.168.7.254. Press "Save" to confirm the new setting. In other words, it allows those using a dynamic IP address to be associated to a static domain name so others can connect to it by name. Enable DDNS Check the item to enable DDNS. Provider Select one DDNS host from the provider list. Host name Enter the registered domain name in the field. SMTP is a protocol for sending email messages between servers. SMTP is a relatively simple, textbased protocol, where one or more recipients of a message are specified and the message text is transferred. The configuration page is shown as follows Two sets of SMTP can be configured. Each set includes SMTP Server, Account Name, Password and Email Address settings. For SMTP server, contact your network service provider for more specific information. 29 5.3.6 FTP The Administrator can set as sending alarm message to a specific File Transfer Protocol FTP site when an alarm is triggered. Users can assign alarm message to up to two FTP sites. The FTP setting page is shown below. Enter the FTP details, which include server, server port, user name, password and remote folder, in the fields. Press "Save" when finished. 5.3.7 Application Alarm Settings The IP Camera equips one relay input and one relay output for cooperating with alarm system to catch events' images. Refer to alarm pin definition below to connect alarm devices to the IP Camera if needed. Alarm Type Select an alarm type, "Normal close" or "Normal open," that corresponds with the alarm application. Alarm Output Define alarm output signal "high" or "low" as the normal alarm output status according to the current alarm application. Action Multioption The Administrator can specify alarm actions that will take when the alarm is triggered. When the alarm is triggered, event images will be sent to the appointed email address. 32 NOTE Make sure SMTP or FTP configuration has been completed.

www.akutrans.com/wp-content/plugins/formcraft/file-upload/server/content/files/1626beadae6405---canon-fax-machine-jx210p-manual.pdf

See section 5.3.5 Mail and 5.3.6 FTP for further details. File Name Enter a file name in the blank, ex. image.jpg. The uploaded image's file name format can be set in this section. In the Motion Detection setting page, there is a red frame right on the displayed image and a motion indication window on the top of the image; see the figure shown above. The red frame is for defining the motion detection area. Move the mouse to the center of the red frame can shift the frame to the intended location. As for the motion indication window, when motion is detected, signals will be shown in it. The bigger the value, the more sensitive it is. The value is the interval between each detected motion. Action Multioption The Administrator can specify alarm actions that will take when motion is detected. When motion is detected, event images will be sent to the appointed email address. 37 NOTE Make sure SMTP or FTP configuration has been completed. File Name The uploaded image's filename format can be set in this section. Please select the one that meets your requirements. Save Click the Save button to save all the Motion Detection settings mentioned above. The figure below shows how it is displayed when motion is detected. 38 39 5.3.9 Snapshot The IP Dome Camera supports MJPEG

snapshot function. Users can specify a storage location for the snapshots. The default setting is C\. Once confirm the setting, press "Save," and all the snapshots will be saved in the designate location. NOTE If the specified file folder is indicated as invalid, please check its name and ensure it not containing characters such as spaces. 40 5.3.10 Iris Adjustment Users could adjust auto iris lens when different lens is selected to install on the camera. The iris adjustment page is shown below. Please follow the steps below to adjust iris. Step 1 Check if the auto iris lens is set up ready. Step 3 Press "Start" button and began to adjust iris. 41 5.3.

11 View Log File Click on the link to view the system log file. The content of the file provides useful information about configuration and connections after system bootup. 42 5.3.12 View User Information The Administrator can view each added user's login information and privileges see 5.3.2 Security. View User Login Information All the users in the network will be listed in the "User information" zone, as shown below. As the figure below shows User 4321 It indicates that one user's login username is User, and password is 4321. Follow the instructions to reset the IP camera to factory default setting if needed. Set Default Click on the "Set Default" button to recall the factory default settings. Then the system will restart in 30 seconds. NOTE The IP address will be restored to default. Reboot Click on the "Reboot" button, and the system will restart without changing current settings. 46 5.3.15 Software Version The current software version is displayed in the software version page, which is shown as the figure below. 47 5.3.16 Software Upgrade Software upgrade can be carried out in the "Software Upgrade" page, as shown below. NOTE Make sure the upgrade software file is available before carrying out software upgrade. The procedure of software upgrade is like the following Step 1 Click "Browse" and select the binary file to be uploaded, ex. Userland.jffs2. 48 NOTE Do not change the upgrade file name, or the system will fail to find the file. Step 2 Pull down the upgrade binary file list and select the file you want to upgrade; in this case, select "userland.jffs2." Step 3 Press "Upgrade". The system will first check whether the upgrade file exists or not, and then begin to upload the upgrade file. Subsequently, the upgrade status bar will display on the page. When it runs to 100%, the upgrade process is finished. 49 After the upgrade process is finished, the viewer will return to Home page, and operation can continue. 5.

4 Video and Audio Streaming Settings Press the tab "Streaming" in the top of the page, and the configurable video and audio items will display in the left column. In Streaming, the Administrator can configure specific video resolution, video compression mode, video protocol, audio transmission mode, etc. Video Rotate Type Users can change video display type if necessary. Selectable video rotate types include Normal, Flip, Mirror and 180 degree. Differences among these types are illustrated as below. 51 Suppose the displayed image of IP camera is shown as the figure below. To rotate the image, users can select "Flip", for instance. Then the displayed image will be reversed as shown below. Click "Save" to confirm the setting. 53 5.4.3 Video OCX Protocol In the Video OCX protocol setting page, users can select RTP protocol using UDP or TCP transport, for streaming media over the network. In the case of multicast networking, users can select the Multicast mode. The page is shown as follows. Click "Save" to confirm the setting. 54 5.4.4 Video Frame Skip Video frame skipping is for saving bandwidth, if necessary. The setting page is shown below. The Mask setting page is shown below Help Page Mask Setup Select either Mask1 or Mask2 in the section Active Mask Function, and a red frame will come out in the displayed image. To shift the red frame mask to a desired position, move the mouse to the center of the frame and then left click the mouse. As for adjusting the frame size, move the mouse onto the edges of the frame to change its extent. The masks can be set with a selected color and type in the section Mask Setting. After configure all the settings mentioned previously, click the "Save" button, and the masks will be displayed as userdefined. The mask's color and type can be reselected as well. Click the "Save" button, and the rearranged mask will be displayed after few seconds. 56 Mask Cancel Uncheck either Mask1 or Mask2 or both to cancel the masks.

Help Page A Mask Description page is provided for your reference during privacy mask setup. Click on the guestion mark in the upper left corner above the displayed image see the arrow in the figure above, and the Mask Description page will open in a new window, as shown below 57 5.4.6 Audio Mode and Bit Rate Settings The audio setting page is shown below. In the Audio page, the Administrator can select one transmission mode and audio bit rate. Bit Rate Selectable audio transmission bit rate include 16 kbps G.726, 24 kbps G.726, 32 kbps G.726, 40 kbps G.726, uLAW G.711 and ALAW G.711. Both uLAW and ALAW signify 64 kbps but in different compression formats. Higher bit rate will let higher audio quality and require bigger bandwidth. Click "Save" to confirm the setting. 5.5 Camera Settings The figure below is the Camera configuration page. Details of each parameter setting are described as follows. 59 5.5.1 Exposure Setting The Exposure pulldown menu is shown as follows The exposure is the amount of light received by the image sensor and is determined by the width of lens diaphragm opening iris adjustment, the amount of exposure by the sensor shutter speed and other exposure parameters. With this item, users can define how the Auto Exposure function works. Each exposure mode is specified as follows Full Auto Mode In this mode, the camera's Shutter Speed, IRIS and AGC Auto Gain Control control circuits work together automatically to get consistent video output level. Users might find flickering situation displayed on the screens because the devices are working under different frequency systems. With Auto Flickerless function, users could reduce the symptom. Once change the setting, press to confirm the new setting. Fixed Shutter Mode In this mode, fixed shutter speed could be selected from the drawdown menu. The unit for measuring this ratio is in degree Kelvin K. Users can select one of the White Balance Control modes according to the operating environment.

The following table shows the color temperature of some light sources for reference. Light Sources Color Temperature in K Cloudy Sky Noon Sun and Clear Sky Household Lighting 75watt Bulb Candle Flame 6,000 to 8,000 6,500 2,500 to 3,000 2,820 1,200 to 1,500 Auto Mode In this mode, white balance works within its color temperature range and calculates the bestfit white balance. Manual Mode In this mode, users can change the White Balance value manually. The default value of Backlight is Off. 5.5.4 Brightness Setting Users can adjust the image's brightness by adjusting the item. To increase video brightness, select a bigger number. Press to confirm the new setting. 5.5.5 Sharpness Setting Increasing the sharpness level can make the image looked sharper; especially enhance the object's edge. Press to confirm the new setting. 5.5.6 Contrast Setting Camera image contrast level is adjustable; please select ranging from 1 to 11. 62 5.5.7 Digital Zoom Setting The camera's digital zoom is adjustable from x1 to x12 at VGA resolution. Press to confirm the new setting. 5.5.8 IR Function Optional With the IR function, the camera can still catch clear image at night time or in low light conditions. Users can set IR function to Auto, On or Off mode. The default setting is Auto. Press to confirm the new setting. 5.5.9 WDR Function Optional The Wide Dynamic Range WDR function is for solving high contrast or changing light issues so that enhances better video display. Press to confirm the new setting. 63 5.6 Logout Press the tab "Logout" in the top of the page, and the login window will pop up. This enables login with another user name. 64 6. CMS Software Introduction The IP camera bundles Central Management System CMS software. Offering powerful functionalities via intuitive interface, it is a centralized monitoring solution of your video surveillance equipments.

It gives the user access to monitor multiple IP cameras and Digital Video Recorders DVRs, and allows the user to simultaneously monitor 64 sites per group up to 10 groups within several clicks. Internet Security Level Default Step 1 Start the Internet Explorer IE. Step 2 Select from the main menu of the browser. Then Click. Step 3 Click the tab, and select. Step 4 Down the page, press "Default Level" see the figure above and click "OK" to confirm the setting. Step 4 Down the page, press "Custom Level" see the figure below to change ActiveX controls and plugins settings. The Security Settings screen is displayed as below 71 Step 5 Under "ActiveX controls and plugins", set ALL items as listed below to or. ActiveX controls and plugins settings 1. Automatic prompting for

ActiveX controls 2. Binary and scrip behaviors 3. Download signed ActiveX controls 4. Download using ActiveX controls 5. Initialize and script ActiveX not marked as safe 6. Run ActiveX controls and plugins 7. Script ActiveX controls marked safe for scripting Step 6 Click to accept the settings and close the screen. Step 7 Click to close the Internet Options screen. Step 8 Close the browser window, and restart a new one later for accessing the IP Camera. 72 Appendix C DC Viewer Download Procedure The procedure of DC Viewer software download is specified as follows. Step 1 In the DC Viewer installation page, click "Next" for starting installing. Step 2 Setup starts. Please wait for a while until the loading bar runs out. 73 Step 3 Click "Finish" to close the DC Viewer installation page. Then, the IP Camera's Home page will display as follows 74 Appendix D Back Focus Adjustment When to adjust back focus Back Focus refers to the distance from the rear lens element to the camera focal plane. Step 2 Make sure the iris is wide open. Therefore, it is advised to keep the environment in low light condition. Step 3 Adjust the focus to infinite far .

Step 4 Turn the zoom to the extreme telephoto position, and then focus on the subject. Step 5 Set the zoom to wideangle position. Step 6 Loosen the back focus ring's retaining screw with the supplied adjuster, and adjust the back focus ring for sharp picture. Step 8 Tighten the back focus ring's retaining screw to fix the ring. 75 We are a nonprofit group that run this service to share documents. We need your help to maintenance and improve this website.

http://www.drupalitalia.org/node/68616